# Protected Shops Anleitung

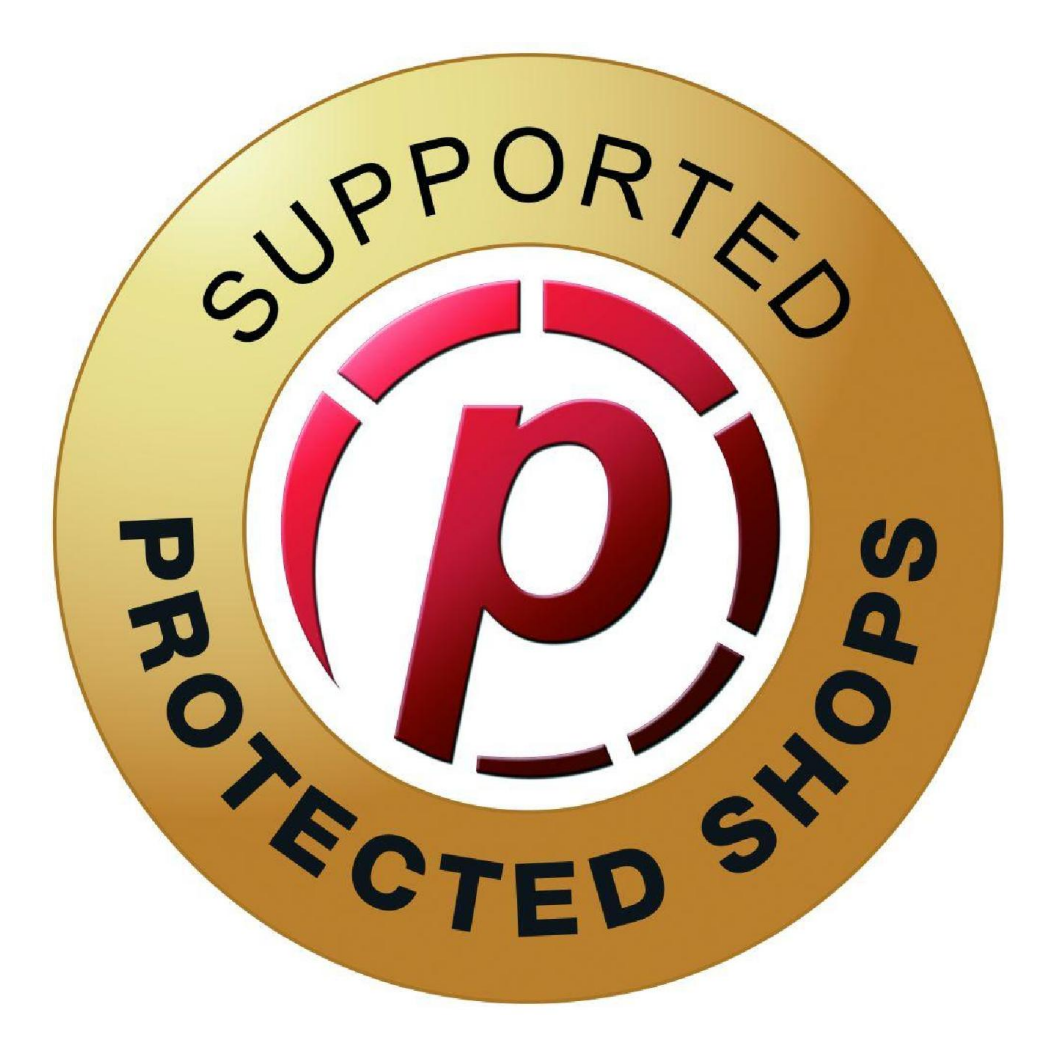

# Anbindung an Protected Shops Yatego-Spezial

Bitte gehen Sie die Anleitung genau durch, damit die Anbindung Ihres Yatego Shops an Protected Shops erfolgreich ist.

Es ist erforderlich, Ihren Yatego-Shop bei Protected Shops zu beschreiben und Ihre Daten dort zu vervollständigen.

Gehen Sie bitte auf folgenden Link um sich bei Protected Shops Anzumelden:

www.protectedshops.de/account/login

### Folgende Ansicht sollte sich dann öffnen.

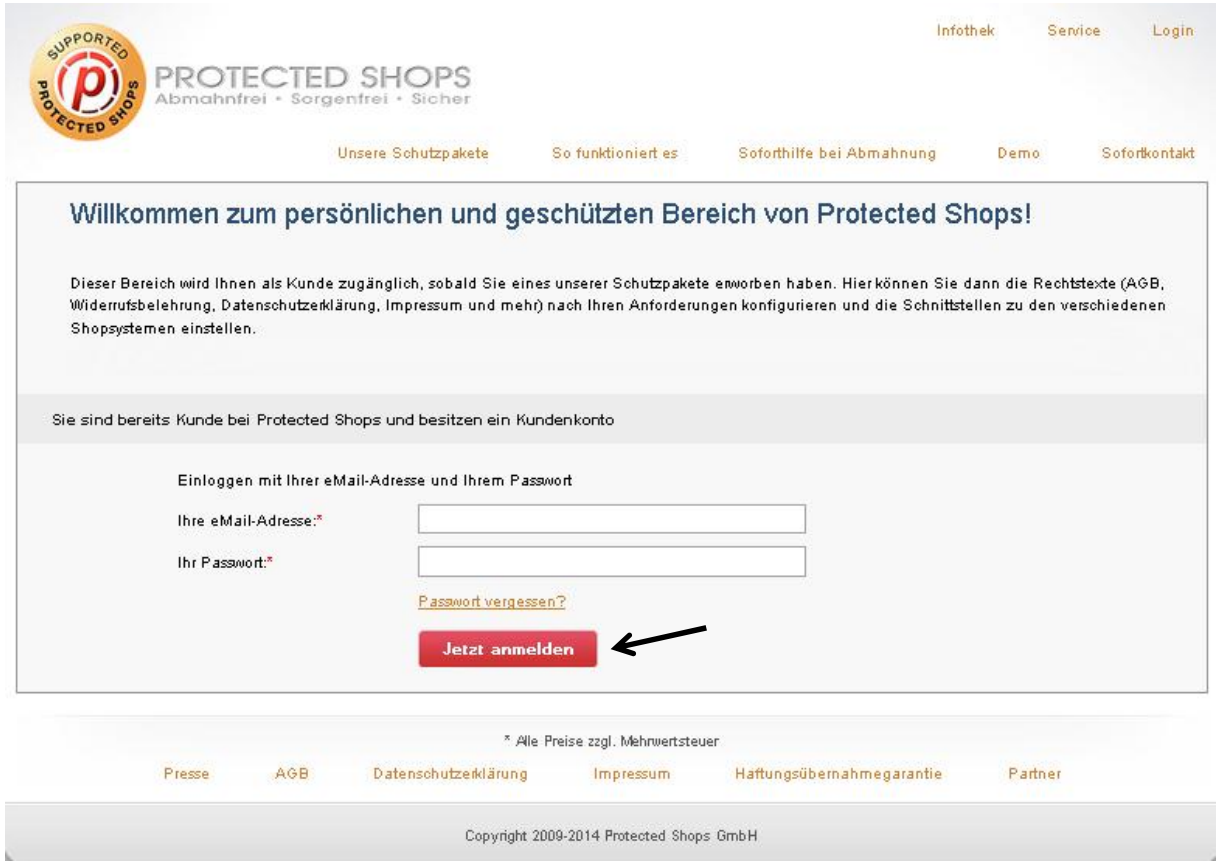

Nun geben Sie bitte Ihre E-Mail Adresse ein, welche Sie auch bei Yatego in den Vertragsdaten hinterlegt haben.

Danach geben Sie bitte Ihr Passwort ein, welches Sie mit dieser Email erhalten haben. Ändern Sie dieses Passwort NICHT, bevor die Anbindung an Ihren Shop vollständig abgeschlossen ist. Anschließend klicken Sie auf "Jetzt anmelden".

## Anschließend öffnet sich folgende Maske:

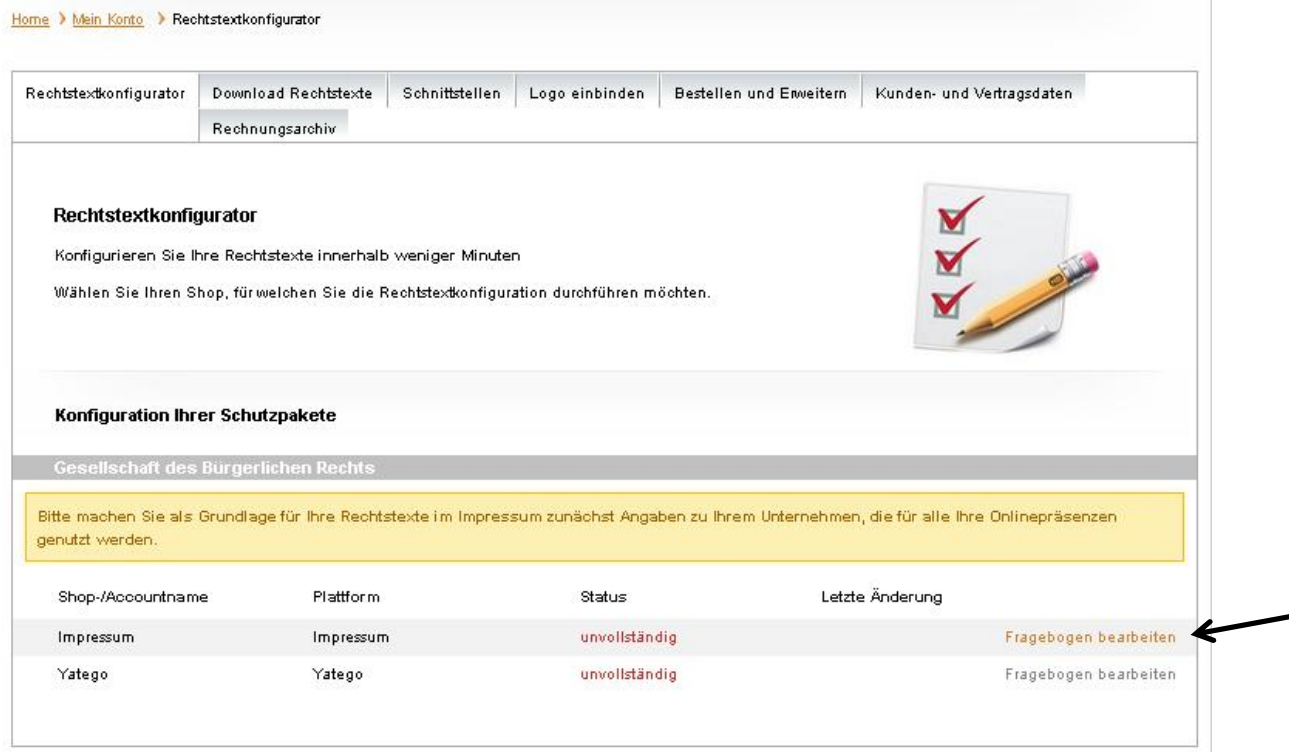

In den Zeilen "Impressum" und "Yatego" erscheint der Status "unvollständig". Klicken Sie bitte bei "Impressum" auf "Fragebogen bearbeiten".

Nun öffnet sich folgende Seite:

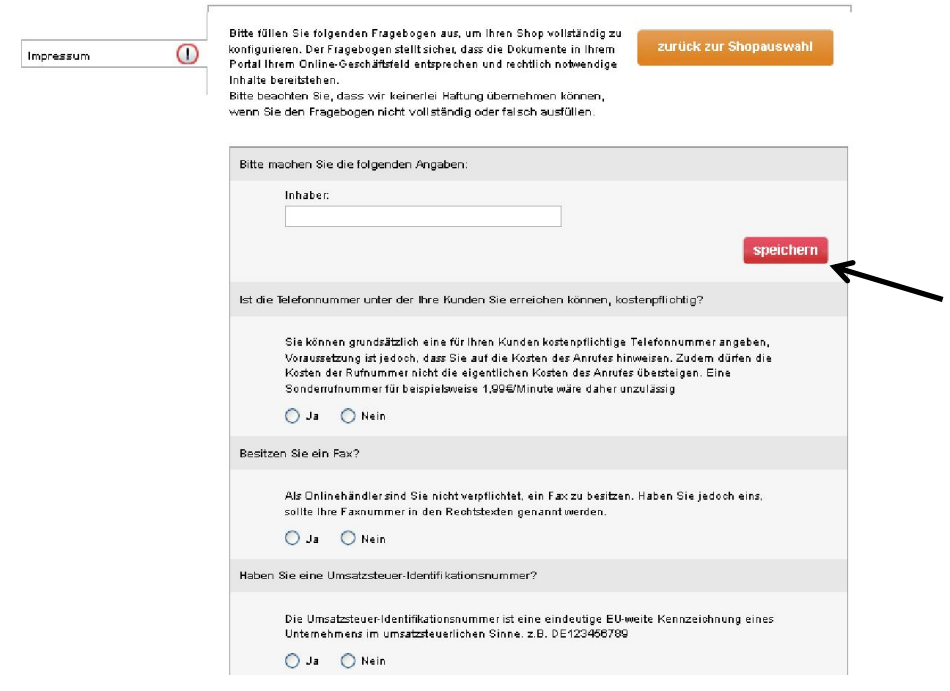

Wichtig ist, dass Sie alle Felder ausfüllen und auf "Speichern" klicken, ansonsten ist Ihre Einstellung wieder verschwunden.

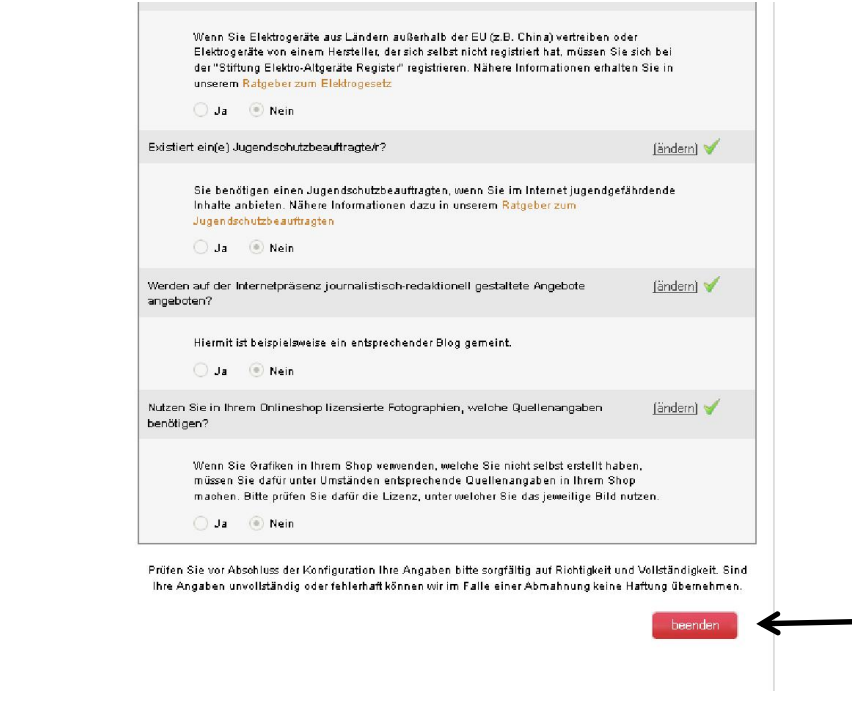

Wenn Sie alle Felder ausgefüllt haben gehen Sie bitte auf "beenden".

Anschließend werden Sie wieder zur Übersicht Seite weitergeleitet und beim Impressum sollte jetzt der Status "vollständig" erscheinen.

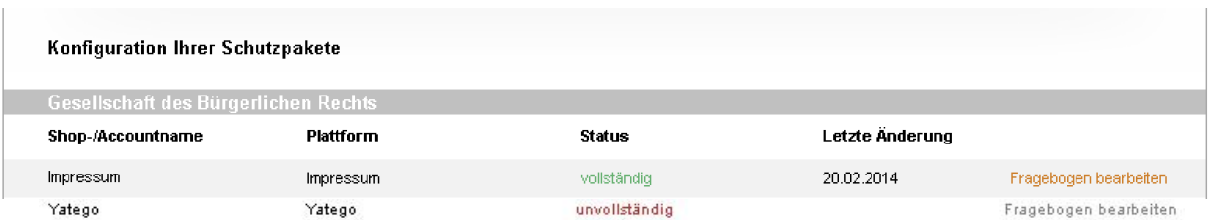

Nun klicken Sie bitte bei Yatego auch auf "Fragebogen bearbeiten", es öffnet sich ein neues Fenster. Hier ist es erforderlich Ihre Yatego Daten einzugeben.

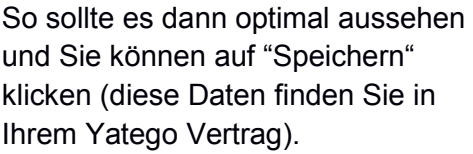

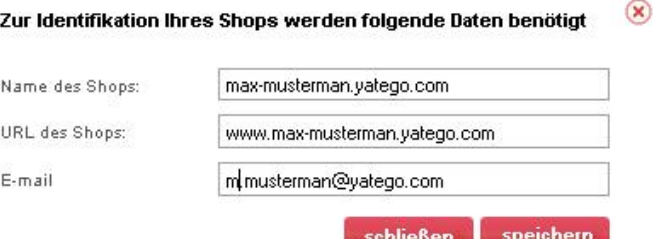

Nun öffnet sich folgende Seite:

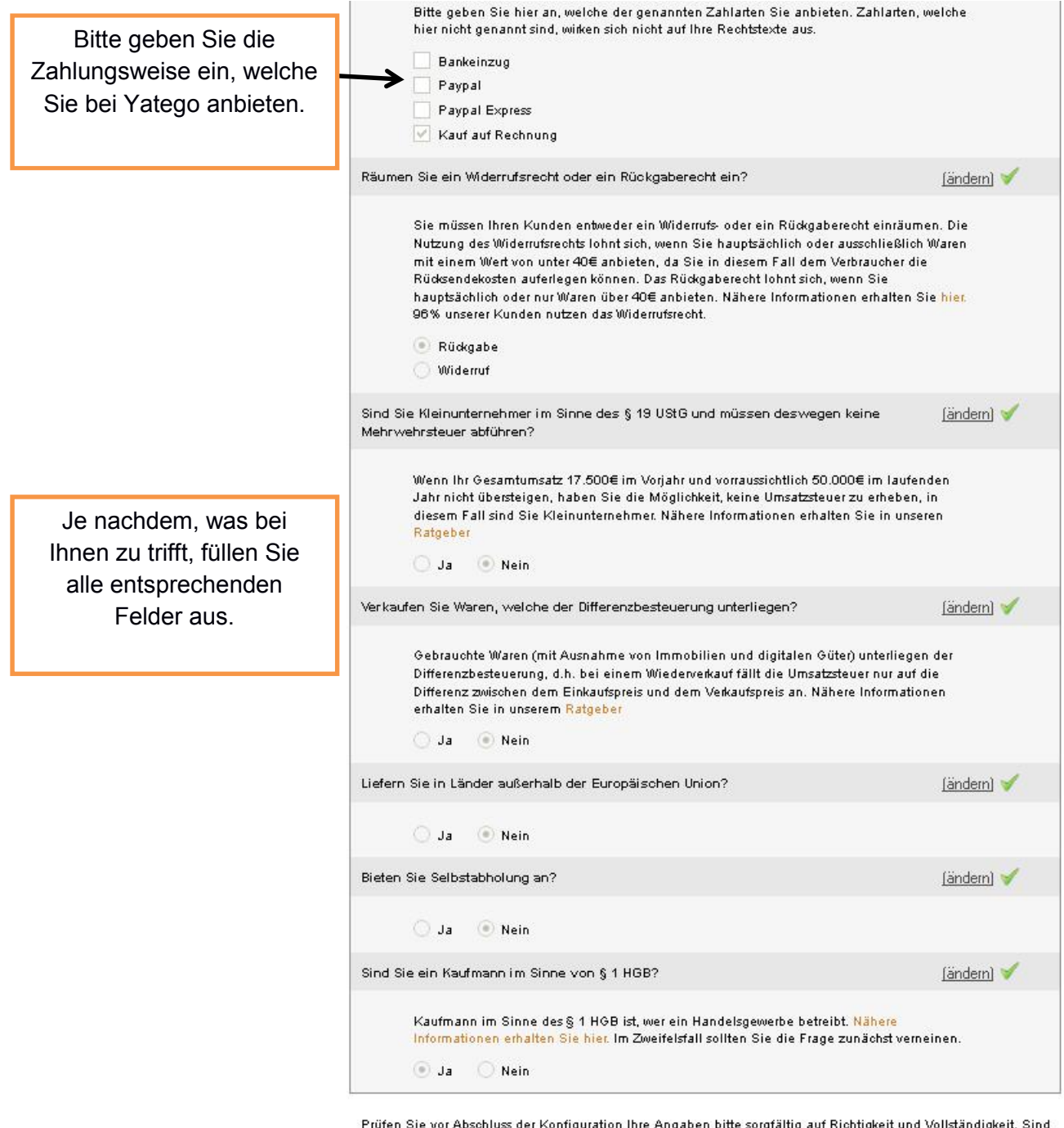

Prüfen Sie vor Abschluss der Konfiguration Ihre Angaben bitte sorgfältig auf Richtigkeit und Vollständigkeit. Sind Ihre Angaben unvollständig oder fehlerhaft können wir im Falle einer Abmahnung keine Haftung übernehmen.

Anschließend klicken Sie auf "weiter"

weiter

Es öffnet sich noch mal eine Maske in der die Fragen zu beantworten sind (je nachdem, was Sie anbieten oder was bei Ihnen zu trifft).

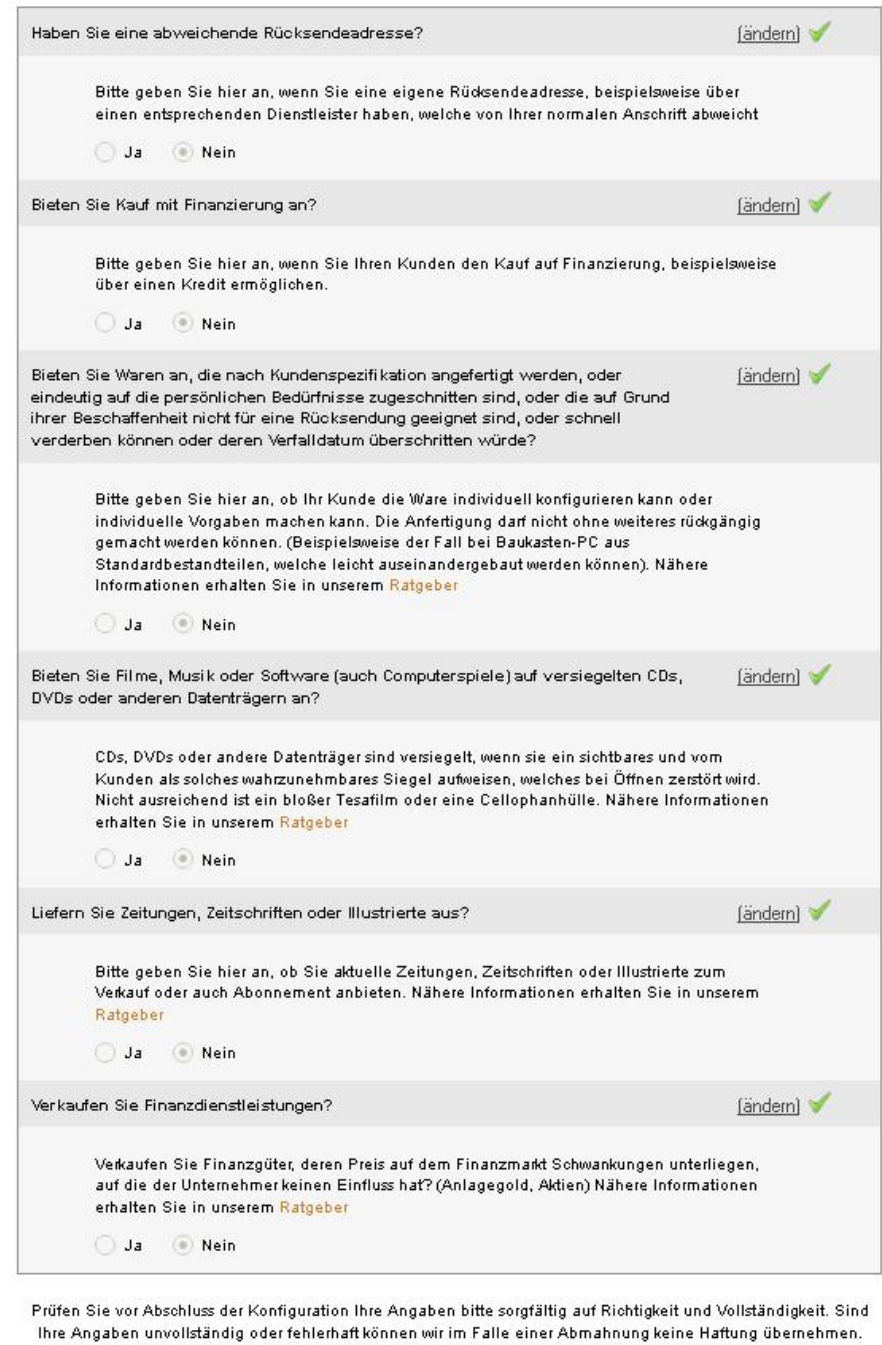

 $z$ urück

weiter

K

Klicken Sie auf "weiter"

Es öffnet sich ein weiteres Fenster in dem Sie die letzte Frage beantworten können.

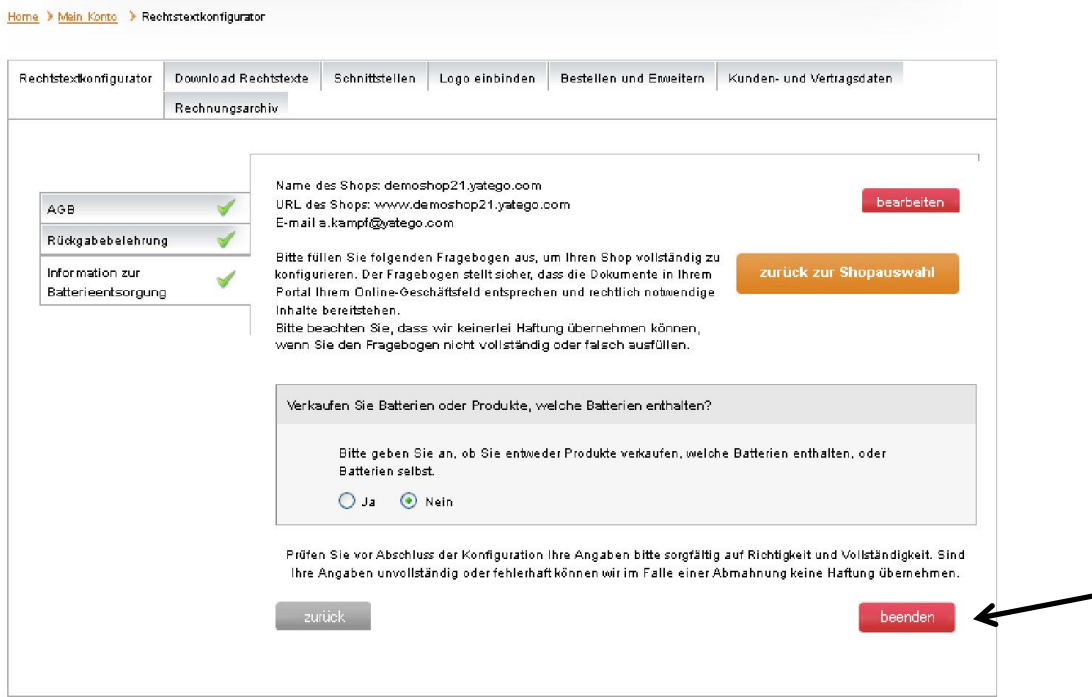

Nachdem Sie die Frage beantwortet haben können Sie auf "beenden" klicken und es erscheint folgende Seite.

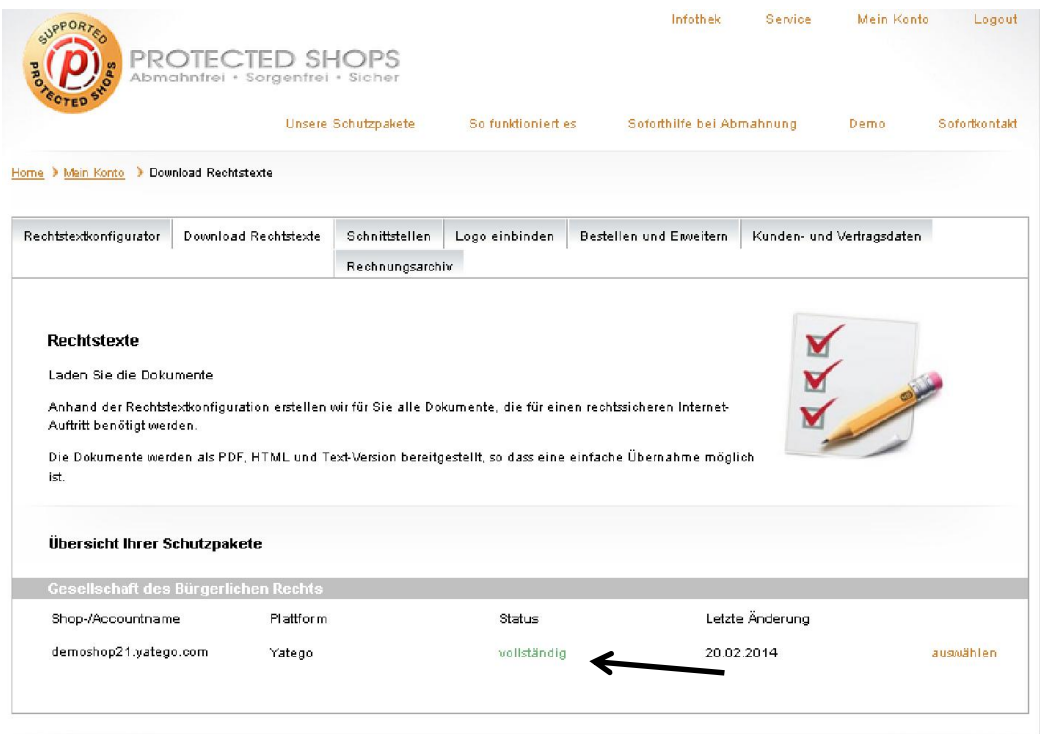

Wie Sie jetzt sehen können, ist der Status bei Yatego jetzt "vollständig".

### Protected Shops mit Yatego Verbinden:

Bitte klicken Sie nun auf den Reiter "Schnittstellen", dann öffnet sich folgende Seite:

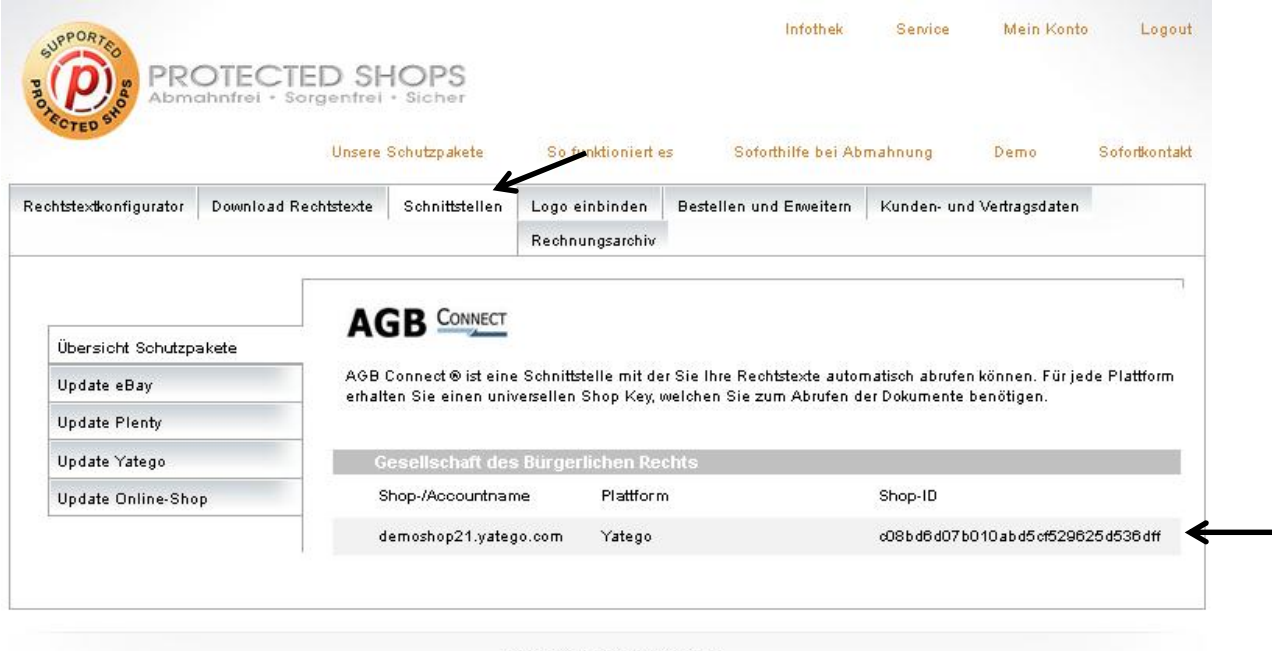

\* Alle Preise zzgl. Mehrwertsteuer

Kopieren Sie bitte die Shop-ID.

Öffnen Sie bitte mit http://www1.yatego.com/admin den Yatego Admin-Bereich und loggen Sie sich mit den entsprechenden Zugangsdaten ein.

Sie können alternativ auch auf der Yatego Startseite auf "Händler-Login" klicken.

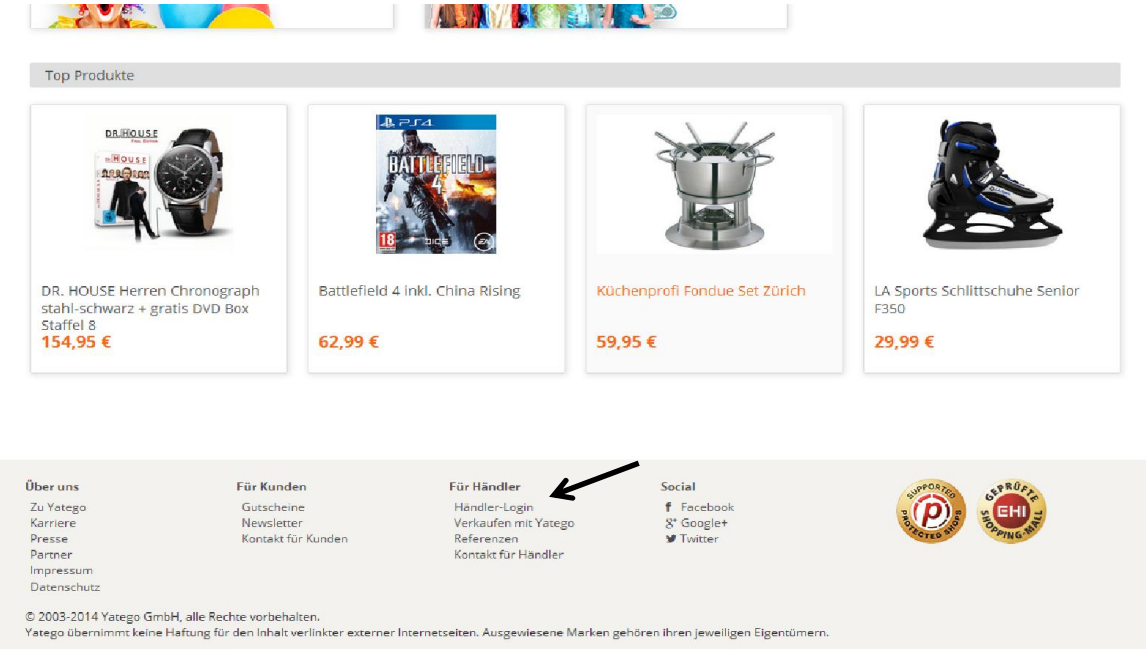

Nachdem Sie im Yatego Admin-Bereich angemeldet sind klicken Sie auf den Reiter "Services" und wählen Sie den Menüpunkt "Protected Shops".

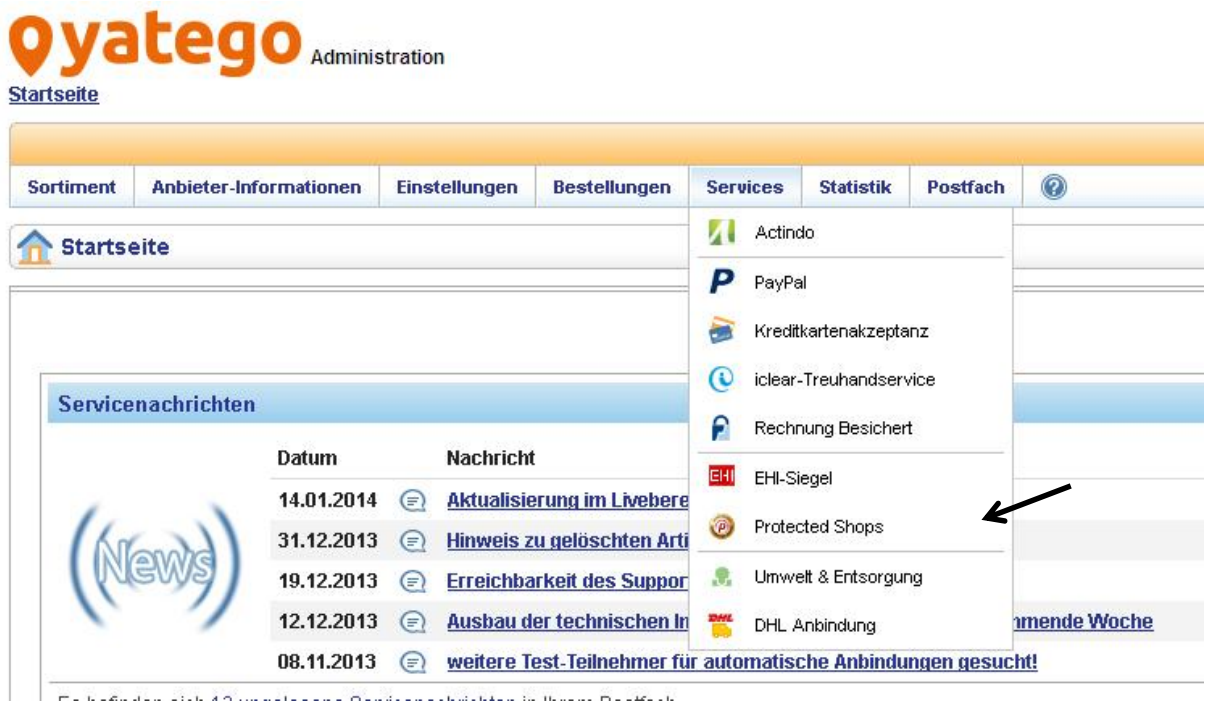

Danach öffnet sich folgendes Fenster:

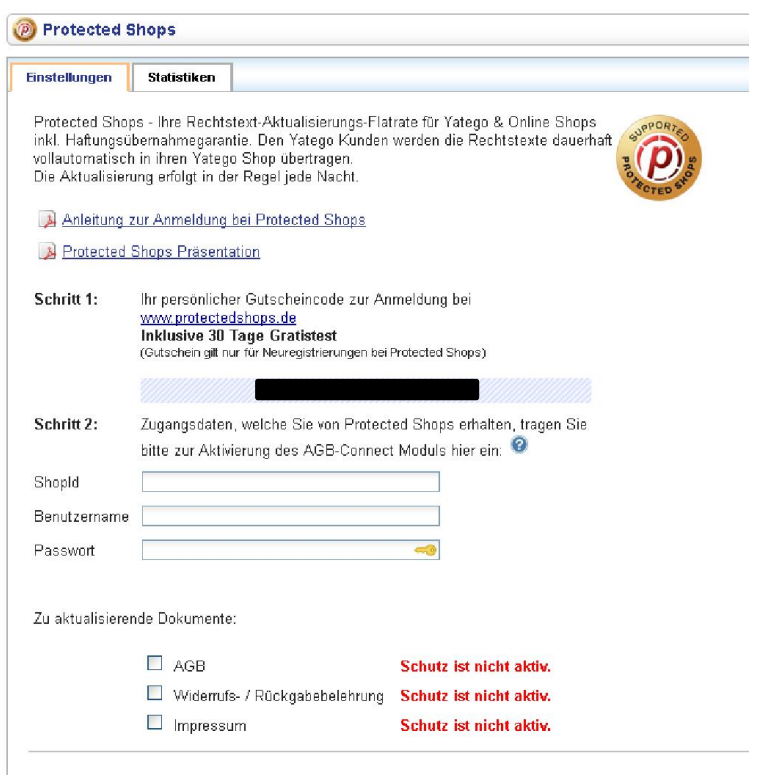

Hier fügen Sie bitte die kopierte Shop-ID aus Protected Shops ein. Bei Benutzername und Passwort tragen Sie bitte die Login-Daten von Protected Shops ein.

Nun setzen die Haken bei allen zu aktualisierenden Dokumente (AGB, Widerrufs- / Rückgabebelehrung und Impressum). Anschließend klicken Sie auf den Button Speichern. Nun ist der Schutz und die Aktualisierung Ihrer Rechtstexte aktiv.

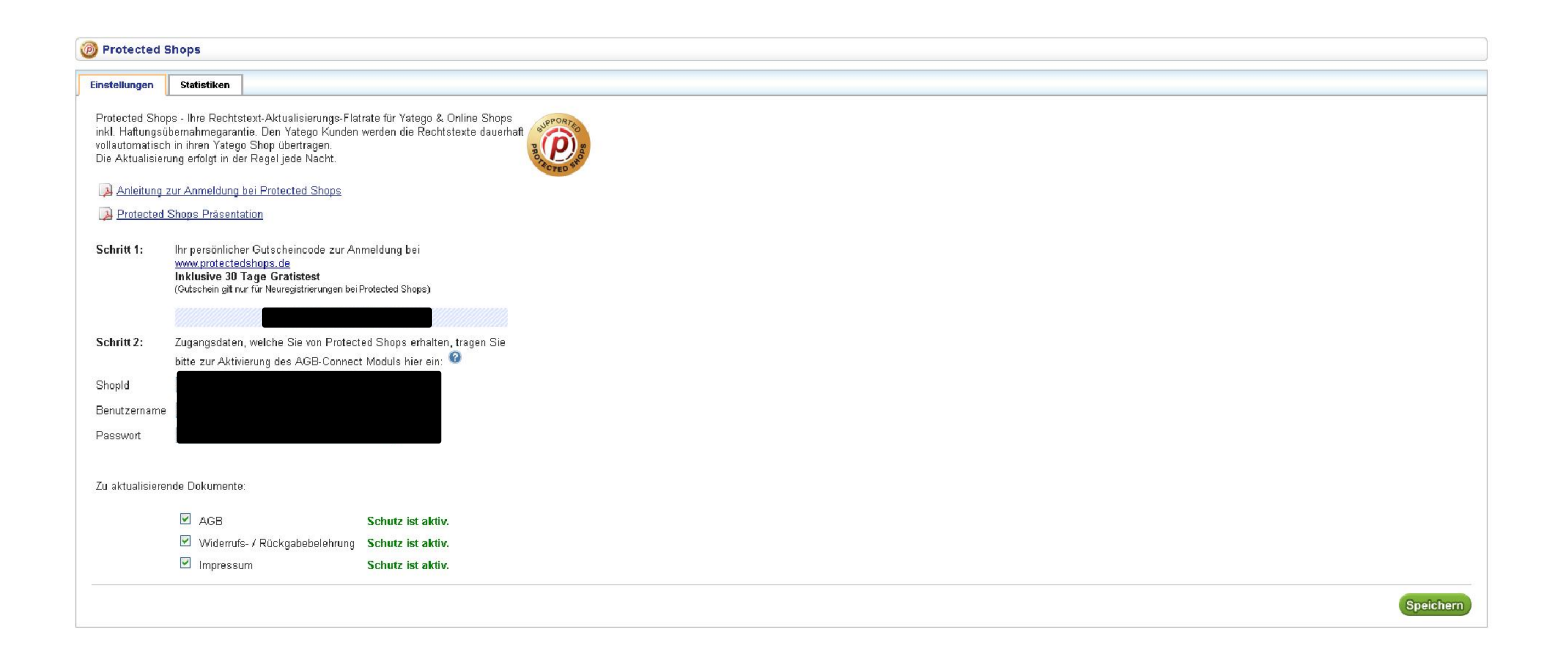